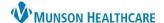

## Behavioral Health Limited License with Supervising Physician Workflow for Providers

Cerner PowerChart Ambulatory EDUCATION

## **Limited License Note Forward**

For a provider with a limited license, dynamic documentation notes will need to be forwarded to the supervising Behavioral Health provider for co-signature. To forward a note upon signing it:

- 1. In Sign/Submit window, enter the supervising Behavioral Health provider in the Provider Name search box or select a recipient from favorite contacts.
- 2. Select if the recipient should Sign or Review/CC the note.
- 3. Enter in a comment, if needed, such as the billing code.
- 4. Click Sign.

To favorite a supervising provider, click the star in front of the provider's name once they are listed the Recipients area.

🏪 Communicate 🔻 📸 Open 💥 Message Journal 🐉 Review All 📝 Forward Only | 🐁 Select Pat

Notification Comment

**New Patient Assessment** 

Subject

BH Therapist ...

Author

Eduphys, 7

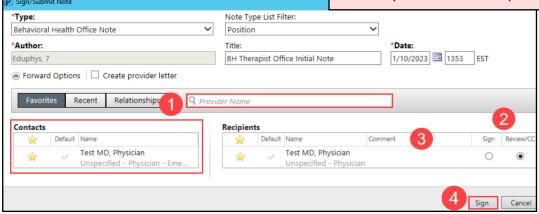

Patient Name

From

CERNED, BEN... Eduphys, 7

## **Supervising Physician Workflow**

Notes needing to be co-signed by a supervising Behavioral Health provider will appear in the Message Center of the supervising provider. To co-sign a note:

- Navigate to the Sign subfolder within the Documents folder of the Message Center Inbox.
- Review the Notification
   Comment for the billing code.
   Double-click on the document to open it.
  - Double-click on the document to open it.

    Orders (3/3)
    Cosign Orders (2/2)
    Documents (2/2)
    Sign (1/1)
    Review (1/1)

    Mercager (3/2)

Proxies Pools

Display: Last 60 Days

Inbox Items (9) Results (1/1)

Other (1/1)

- 3. Review the document.
- Click on the patient's name next to the Recent folder to open the patient's chart.

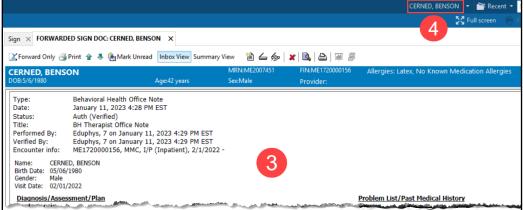

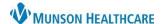

## Behavioral Health Limited License with Supervising Physician Workflow for Providers

Cerner PowerChart Ambulatory EDUCATION

- Navigate to the AMB QOC – BH Therapist MPage.
- 6. Select the appropriate E&M Charge.
- 7. Click on Orders for Signature.
- Associate the order with the correct diagnosis.
- 9. Click Sign.
- Return to the document to sign in the Message Center. Click Modify.

11. Select Addend Note, and then click OK in the Open Signed Note window.

**Note**: Revise Note allows the provider to revise sections of the note, if applicable.

- At the bottom of the page under Addendum, type in attestation statement.
- Click Sign. This will cosign the note and add the Addendum.

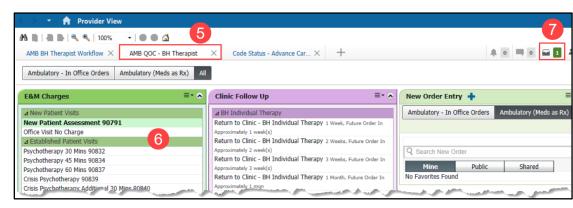

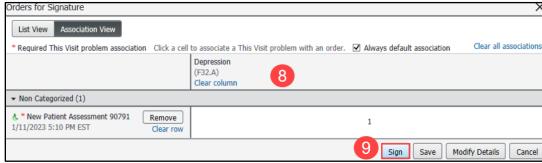

Sign × FORWARDED SIGN DOC: CERNED, BENSON ×

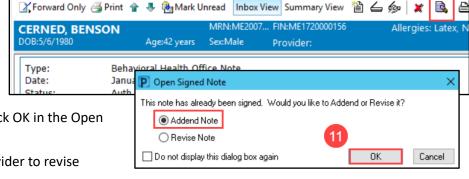

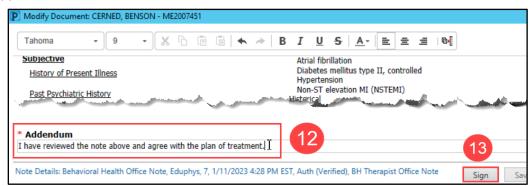

**Note**: If a note does not need an Addendum, open the document in the Message Center and click OK & Close or OK & Next to co-sign the document.